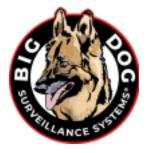

#### **BIG DOG SURVEILLANCE REMOTE ACCESS AND DEFAULT LOGIN CREDENTIALS:**

Default credentials used to log into your DVR/NVR locally and via remote access:

USER NAME: admin

PASSWORD: bigdog1234

\_\_\_\_\_

# PT Cloud Option - Remote Access via Android & iPhone LTS Connect App

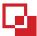

Open the app store application on your device, search for LTS Connect and install the application.

- Open the app and set the appropriate region.
- Registering an account is optional but recommended.
- You may be asked if the app can use your camera. This permission allows the application to access the camera roll to store snapshots and videos.

## Remote access via PT Cloud in LTS Connect app

- Press the plus sign in the top right, then Add Device and select Scan QR Code.
- On your DVR/NVR, you'll need to navigate to System>Network>PTCloud (May also be under "Platform Access")
  and scan the QR code shown with your phone, then name the device. Verify your DVR/NVR has an internet
  connection. NOTE: QR Code must be scanned from the LTS Connect App scanning with your phone's standard
  camera app will not work.
  - The first account to scan the QR code will become the master access account.
  - All future accounts added will need approval from the master access account.
  - The master access account can be removed through the PT Could setting in the DVR/NVR interface or through the app with the admin login. Select Unbind and follow the instructions on the DVR/NVR to remove the current master access account if needed.
- From the Home screen, select the "Me" tab on the bottom right for account management and to access saved pictures and audio. Open the file you wish to export, then press the share option in the bottom right next to the trash can to be given options where you would like to export your files.
- On the Main page tap the PLUS button located at the top right of the screen to add a device.

Remote access via Port Forwarding in LTS Connect app

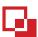

### **LOGIN & WAN IP INFORMATION**

| PUBLIC IP ADDRESS | Typically, your static business IP Address |
|-------------------|--------------------------------------------|
| USER NAME         | admin                                      |
| PASSWORD          | bigdog1234                                 |

continues on page 2

**TIP:** You can find your Public IP address by going to the website <u>WhatsMyIP.org</u> from a computer on the same local network. The IP address will be displayed at the top of the web page. *Note:* Your Public IP Address must be static. If you are unsure if you have a static IP address, you must contact your internet service provider or IT department.

- Tap Manual Adding.
- Change the Adding Type to **IP/Domain**
- On the New Device page enter the following:
  - Adding Type Make sure it is set as IP/Domain
  - Alias Enter a short name for your reference (example: STORE# XXXX)
  - Address Enter your Public IP Address
  - o Port The default is 8000
    - This Port will need to be configured in your internet service provider's router to forward to your DVR/NVR's IP address. This can be found in the network settings and DHCP will need to be deactivated.
    - You can contact your ISP to configure the router for you as long as you give them the DVR/NVR's IP Address.
  - User Name Enter information listed above admin
  - Password Enter information listed above bigdog1234
- Tap the SAVE button (floppy disk icon) located at the top right of the screen.
- Wait for the spinning circle in the middle of the screen to clear.
- You may receive a message indicating you have a weak or risky password. If you choose to change your password it must be changed on the DVR/NVR before changing in the app.
- Camera No. should now show the number of cameras your system can support
- Tap Start Live View to view all active cameras

0,

## Remote Access via Desktop Windows NVMS V3 Application

- Get the application via the Software Listings at <a href="ShopBigDog.com/Support">ShopBigDog.com/Support</a>
- Get the setup instructions via the Documentation Listings at <a href="ShopBigDog.com/Support">ShopBigDog.com/Support</a>